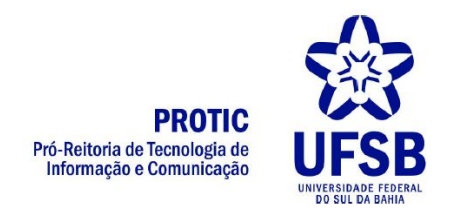

## **Como programar uma transmissão ao vivo via YouTube?**

- 1. Abrir o [YouTube](http://youtube.com/) e realizar o login
- 2. Clicar no ícone da câmera no canto superior direito e depois em "**TRANSMITIR AO VIVO**"

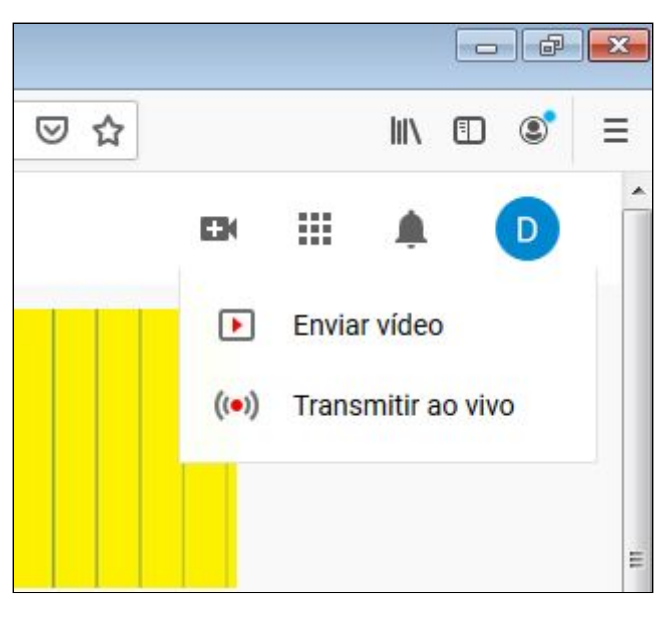

3. O sistema exibirá uma página para configuração semelhante a esta:

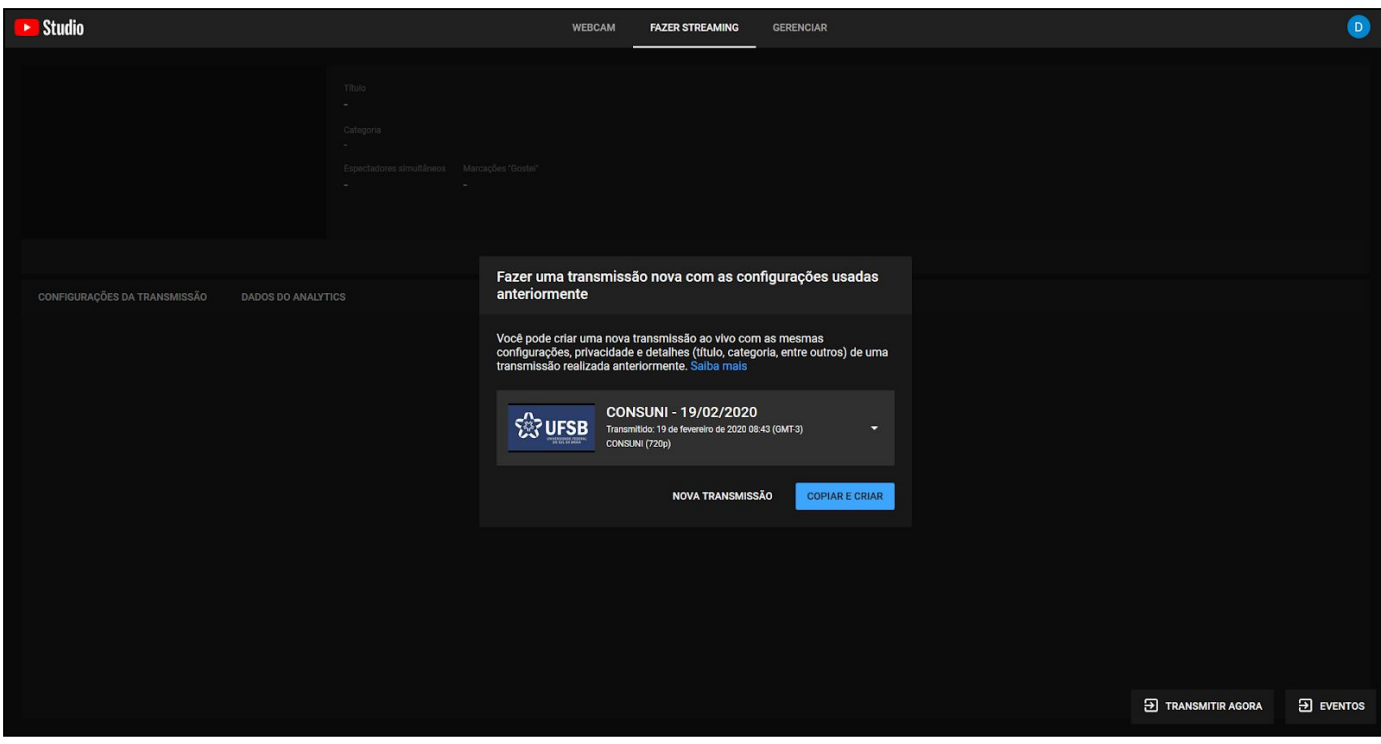

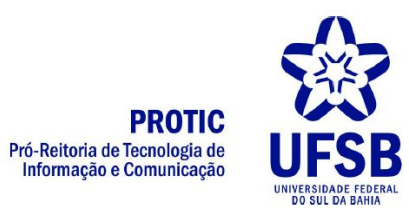

4. No canto inferior direito, clique em "**EVENTOS**"

5. O sistema exibirá uma pequena área com um formulário, clique em "**PULAR**"

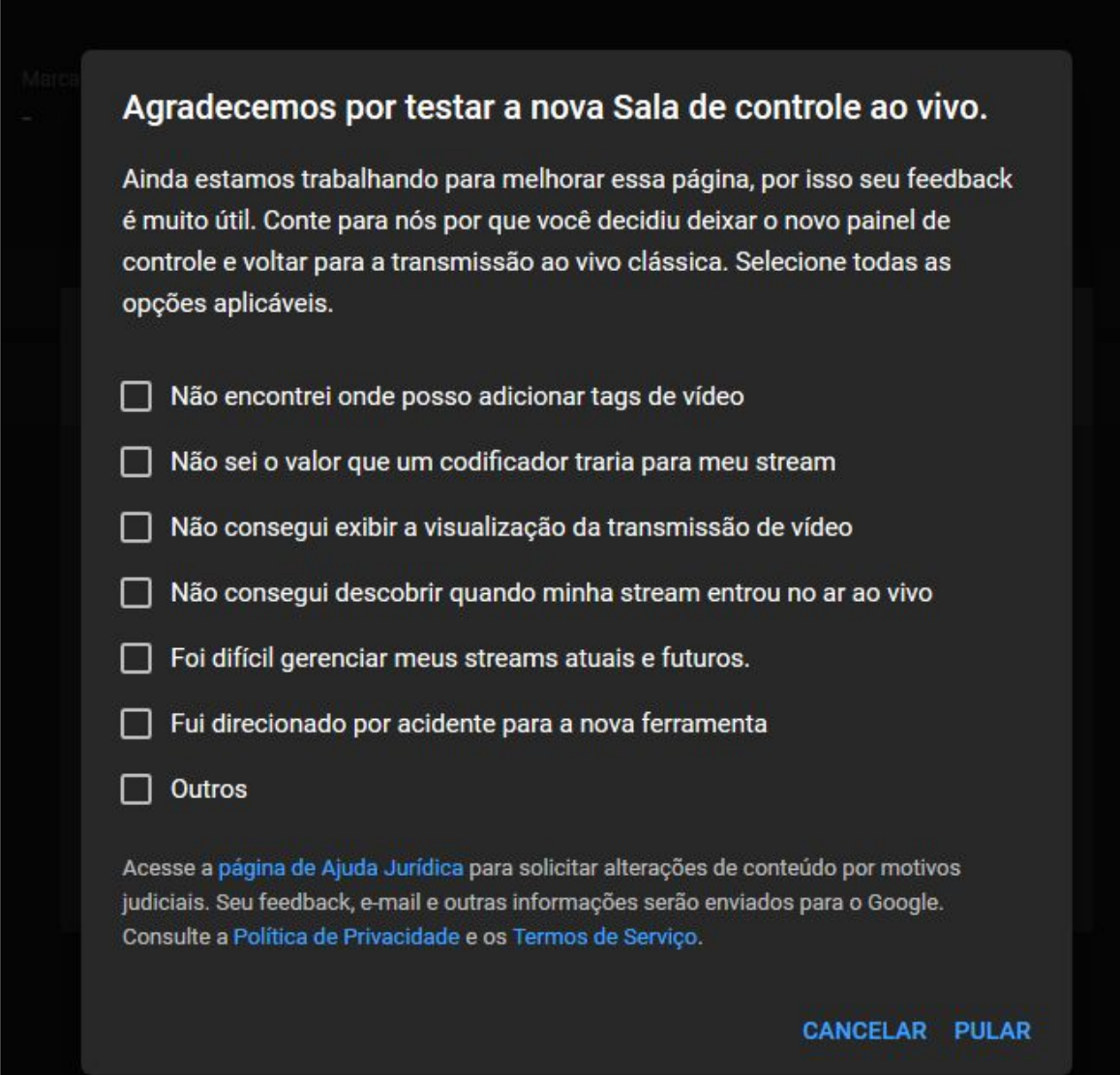

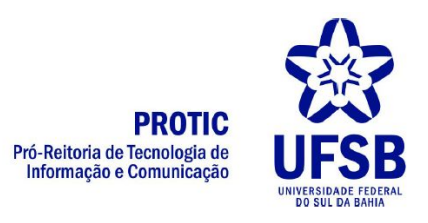

## 6. Será exibida uma página semelhante a esta:

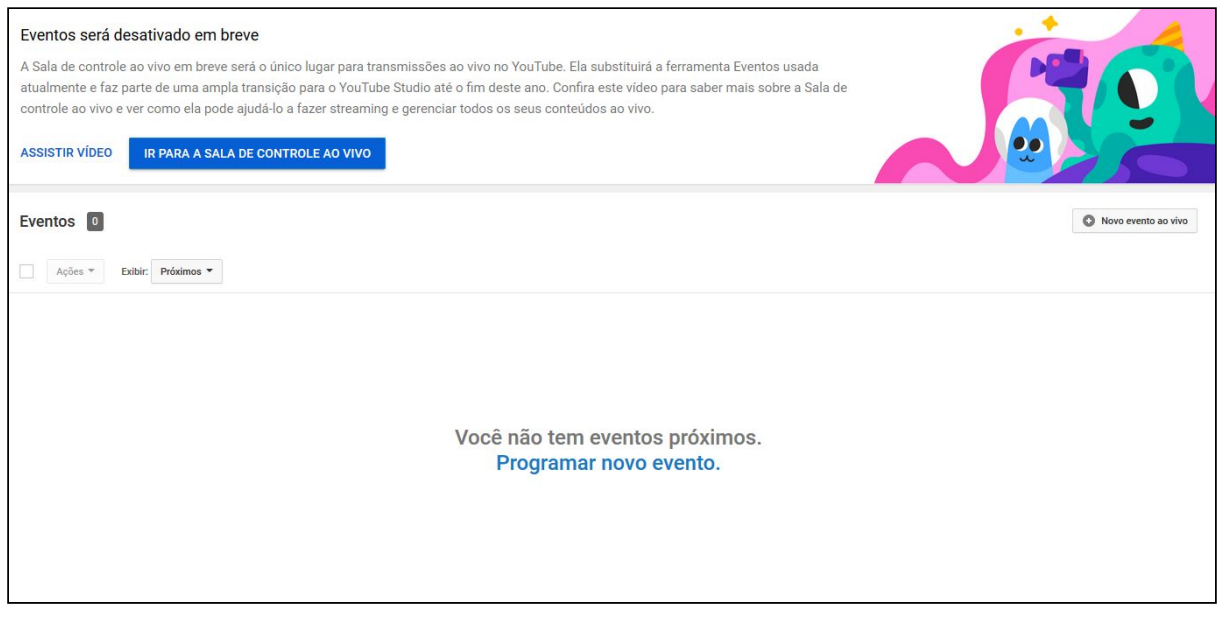

7. Clique em "**PROGRAMAR NOVO EVENTO**" no centro da tela ou no botão "**NOVO EVENTO AO VIVO**" no canto superior

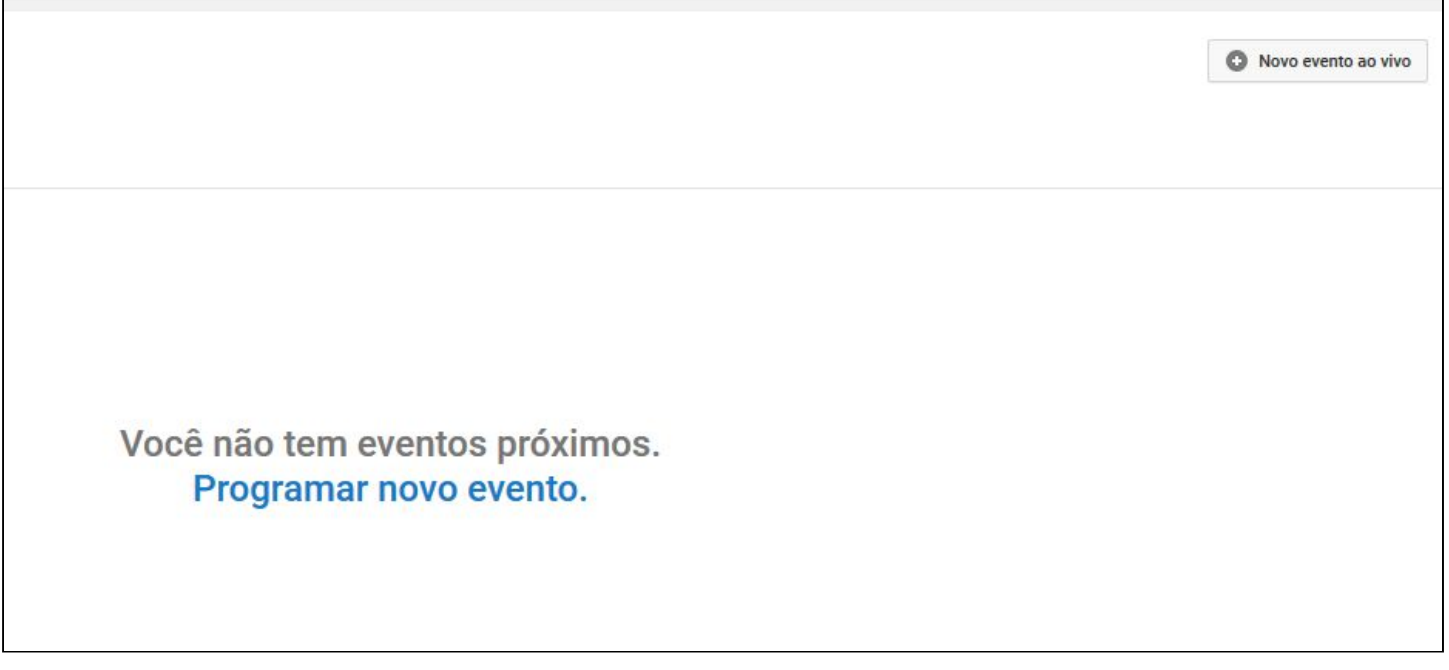

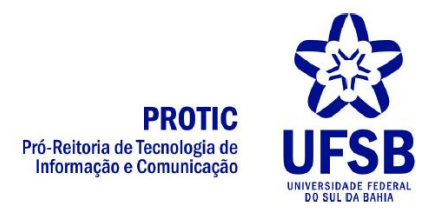

8. O sistema exibirá uma tela com o formulário para ser preenchido com as informações do evento ao vivo. Preencha com o título, a data e horário. Em seguida clique em "**CRIAR EVENTO**"

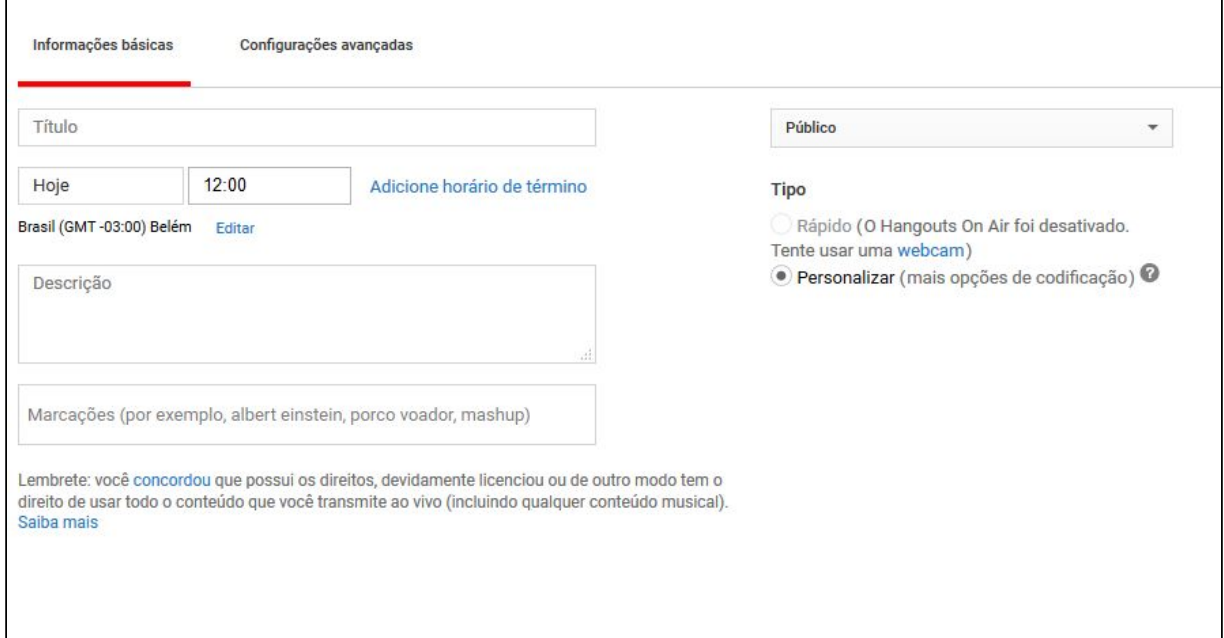

9. O sistema exibirá uma nova tela. Selecione a opção "**CHAVE DE STREAM DE USO ÚNICO**"

Não é mais necessário especificar a resolução ou a taxa de frames para novas chaves de stream. **NOVO** · Chave de stream de uso único Chave de stream reutilizável @

10.Copie o código disponível em "**NOME DA TRANSMISSÃO**". No exemplo abaixo o código é p6ey-5puu-e28b-2j14. O código deve ser copiado e colado no OBS Studio, como ilustrado no Tutorial de Transmissão no OBS Studio, item Configuração

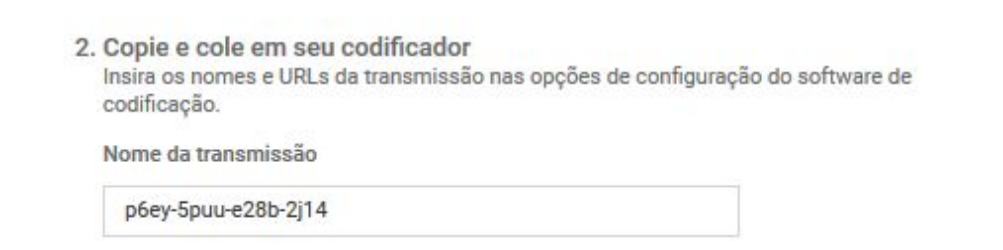

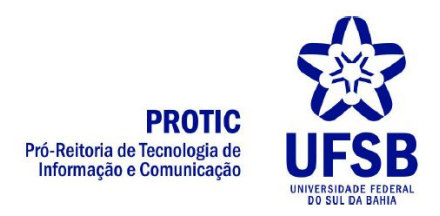

## **O QUE FAZER NO DIA DA TRANSMISSÃO**

No dia da transmissão deve-se realizar os seguintes passos:

- 1. Repetir os passos 1 a 5 do item anterior.
- 2. No evento criado, clicar no botão "**SALA DE CONTROLE AO VIVO**"

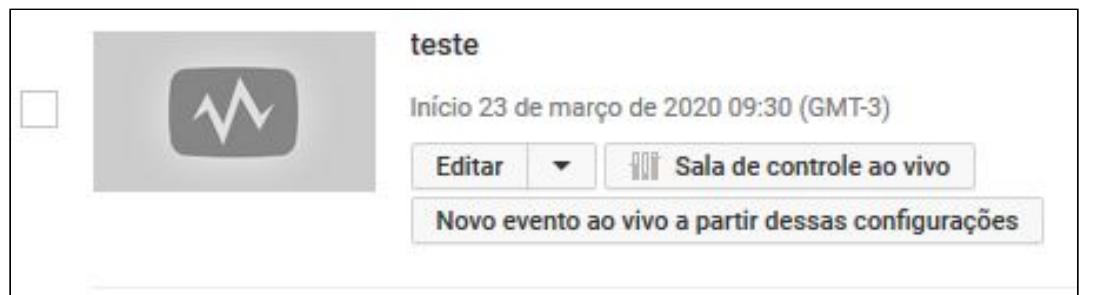

3. O sistema exibirá uma tela semelhante a esta. Clique no botão "**VISUALIZAR**".

O sistema exibirá uma mensagem. Clique em **OK**.

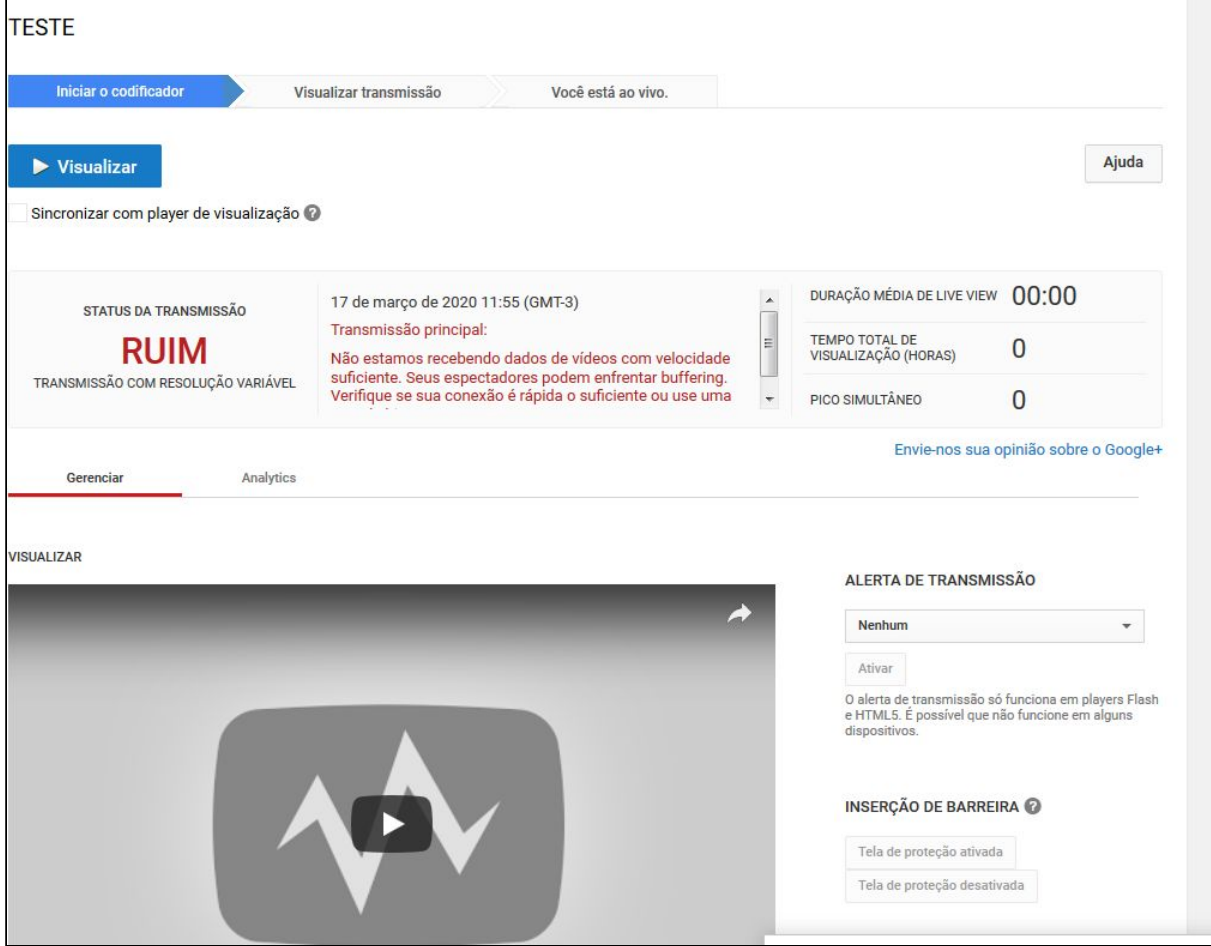

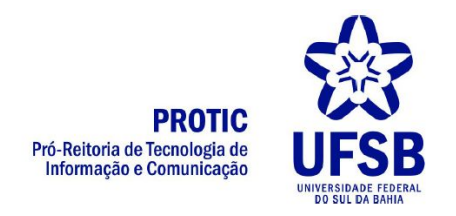

4. Aguarde um momento. O botão "visualizar" mudará para "Iniciar Transmissão". Clique em "**INICIAR TRANSMISSÃO**". o sistema exibirá uma mensagem. Clique em **OK**.

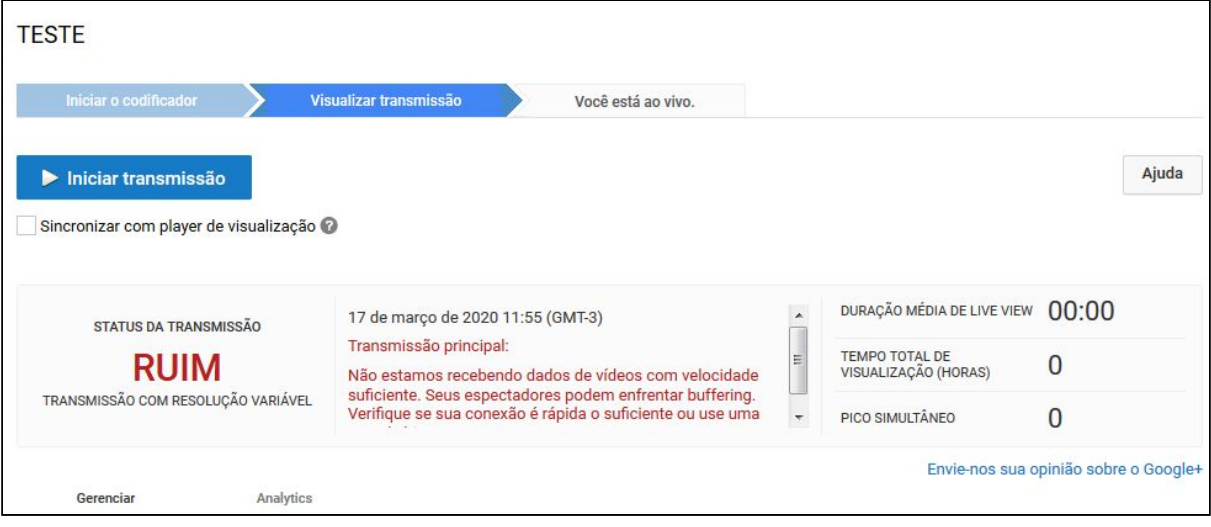

- 5. Pronto! Seu evento está sendo transmitido ao vivo.
- 6. Assim que o evento terminar, ou quando quiser encerrar a transmissão, clique em "**INTERROMPER TRANSMISSÃO**". O sistema exibirá uma mensagem. Clique em **OK**

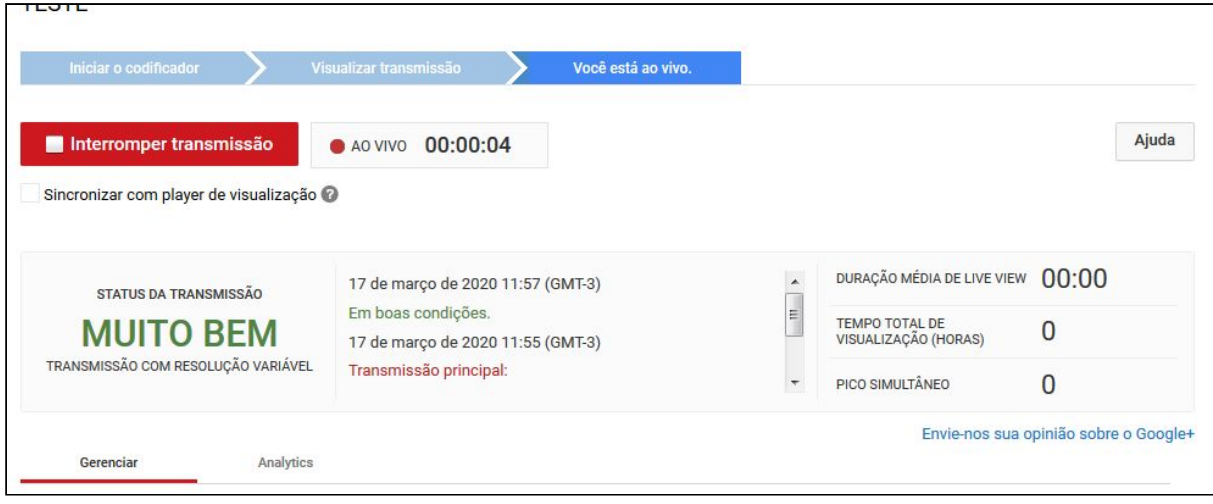